# Welcome to our first online Delaware Public Services Meeting

[http://aalstaff.lib.de.us](http://aalstaff.lib.de.us/)

Wednesday, June 18, 2014 10am to 12pm

# While you wait for the meeting to begin, try this:

uare Public Sensices Meeting June 2014 - Adobe Cons

Raise Hand Agree Disagree  $\widehat{=}$  Step Away (b) Speak Louder Speak Softer Speed Up Laughter Applause Clear Statu

Meeting

- In the chat area, type a "hello!" to everyone
- If you are ready for the meeting to begin, raise your hand

(If none of this makes sense, just hang on… you'll be an expert at all of this in a few minutes!)

Agenda:

**The first part** of our meeting is devoted to helping everyone feel comfortable using Adobe Connect. We'll walk through how to use Adobe Connect and its features and cover some basics for making the experience wonderful for all!

**The second part** of our meeting (which will be recorded) will cover –

- Database Days update (final decisions announced)
- Virtual reference software changes
- Going from global to local (beginning July 1)
- Library "Working Visits"

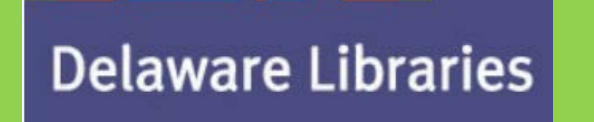

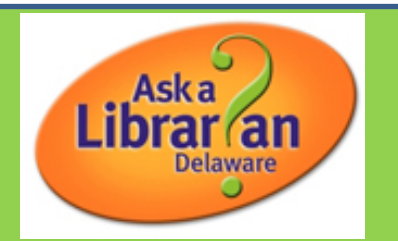

#### **Whiteboard drawing tools**

In the upper-left corner of the Share pod, the tools below are available to create text and drawings on the whiteboard.

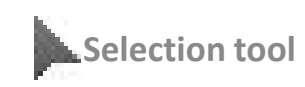

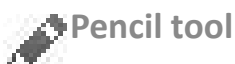

**Highlighter tool** (click Pencil to access)

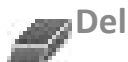

**Delete Selected**

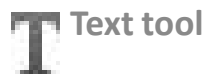

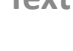

**Shapes tool**

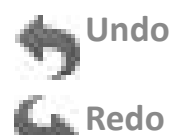

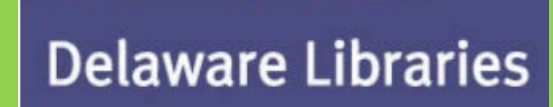

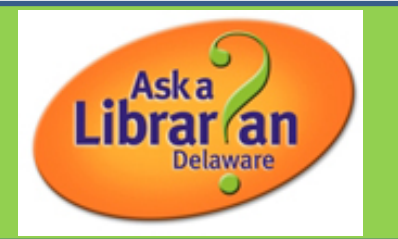

Let's play!

On the whiteboard:

- type a greeting (use "T" for text) and then change your text color, font, and/or size
- draw something in your favorite color (use the pencil), and then use different line colors and sizes
- ❖ make a shape (like a rectangle) by using the shapes tool

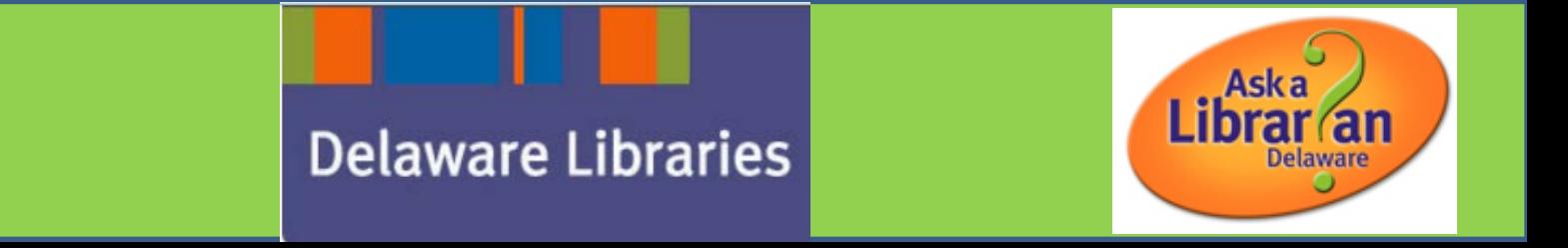

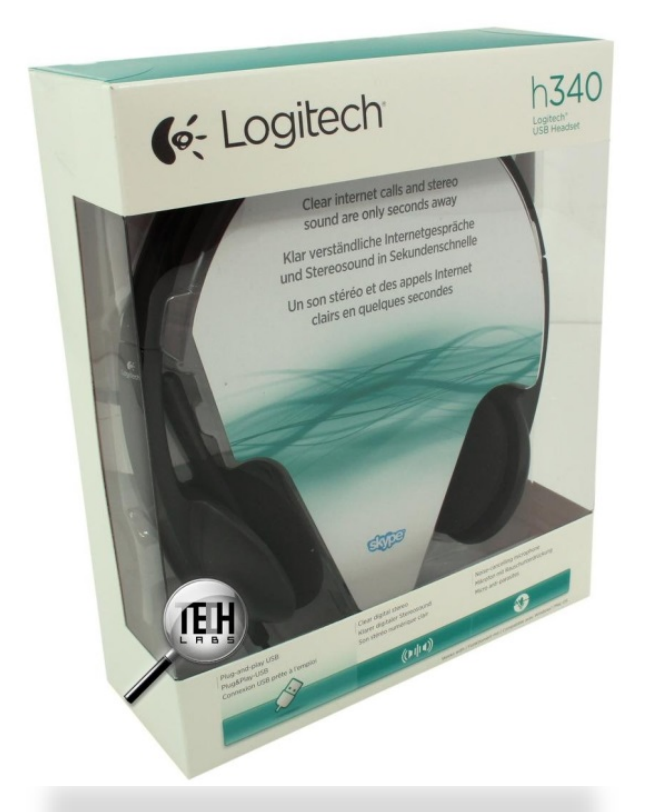

# Audio/Visual on Adobe Connect

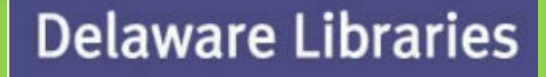

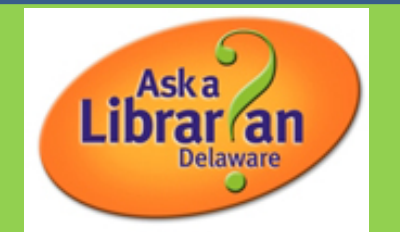

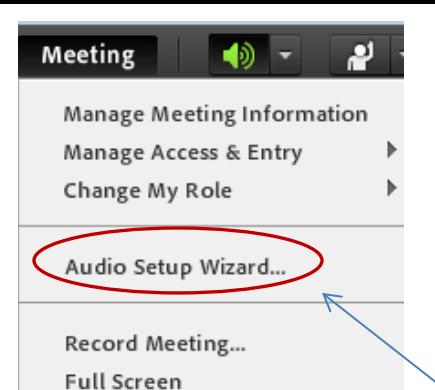

End Meeting... Exit Adobe Connect

Welcome nple While you wait for the meeting to begin, go ahead and run the Audio Wizard. You'll find it at the top under "Meeting."

If anyone has a headset today, would you like to give this a try?

# Best Practices

Our overall purpose is to use this so that we can share information on a regular basis and learn about each other's activities, challenges, and successes in order to shape Delaware Libraries' Public Services

- Mute yourself to prevent distracting sounds!
- Use "raise hand" and other features!
- Use chat for comments, questions, ideas!

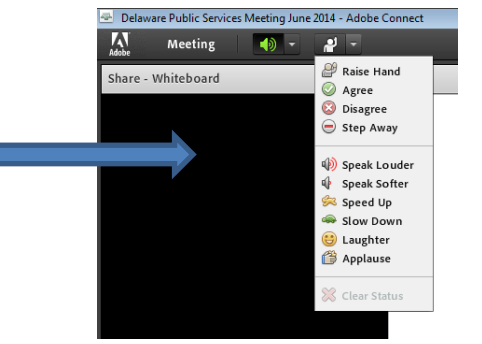

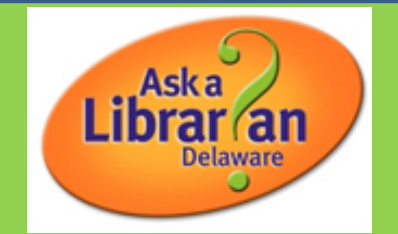

# Webcam

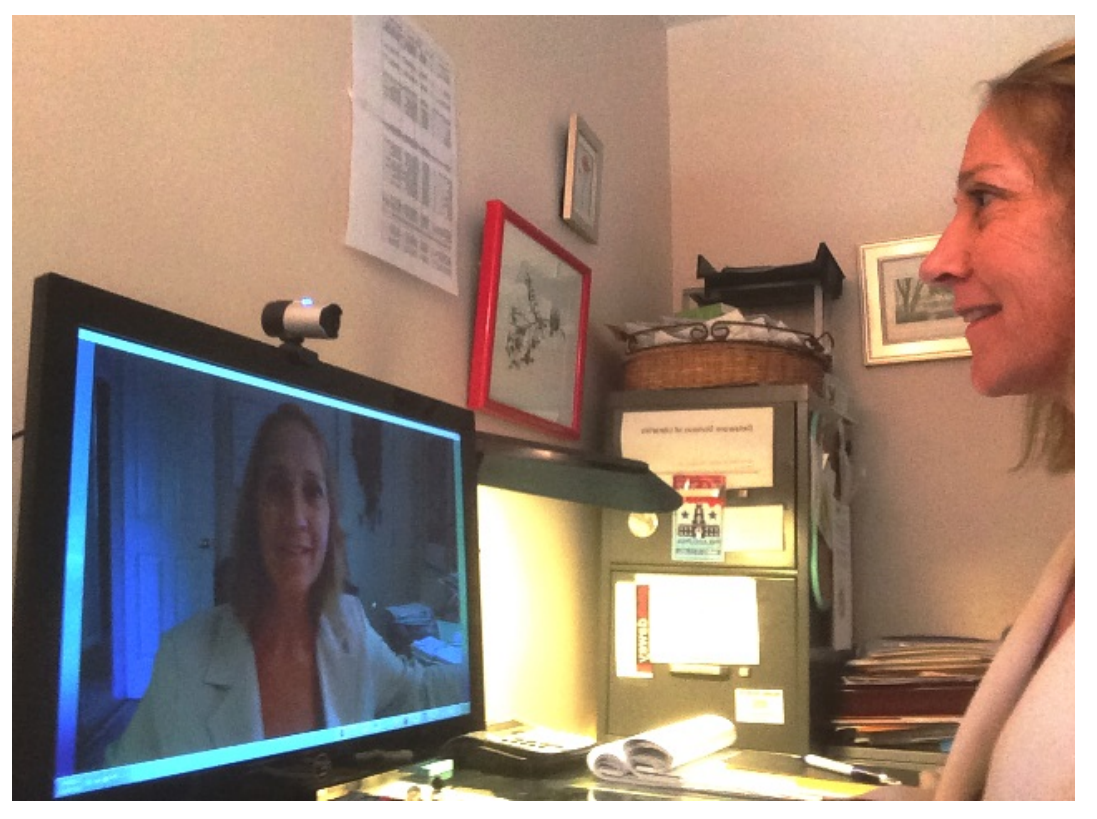

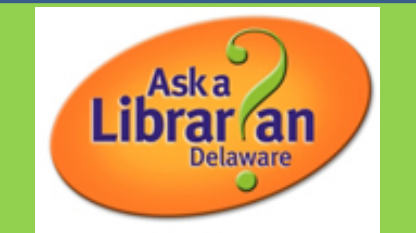

**The second part** of our meeting (which will now be recorded)

- Database Days update (final decisions announced)
- Virtual reference software changes
- Going from global to local (beginning July 1)

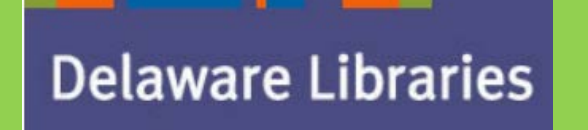

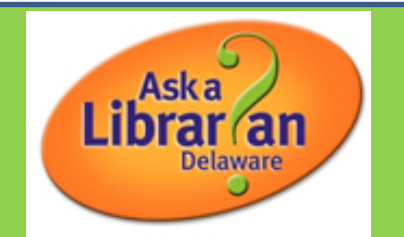

# Databases FY15

#### Ebsco -

Masterfile Premier Novelist Reference USA Flipster

Learning Express

#### Free -

Workforce Skills in the 21st Century - Glassdoor (free) Ancestry (free, DPA records link) Duolingo

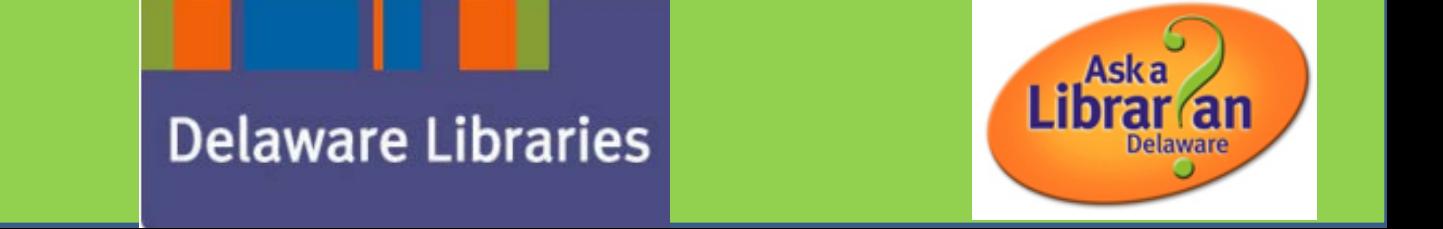

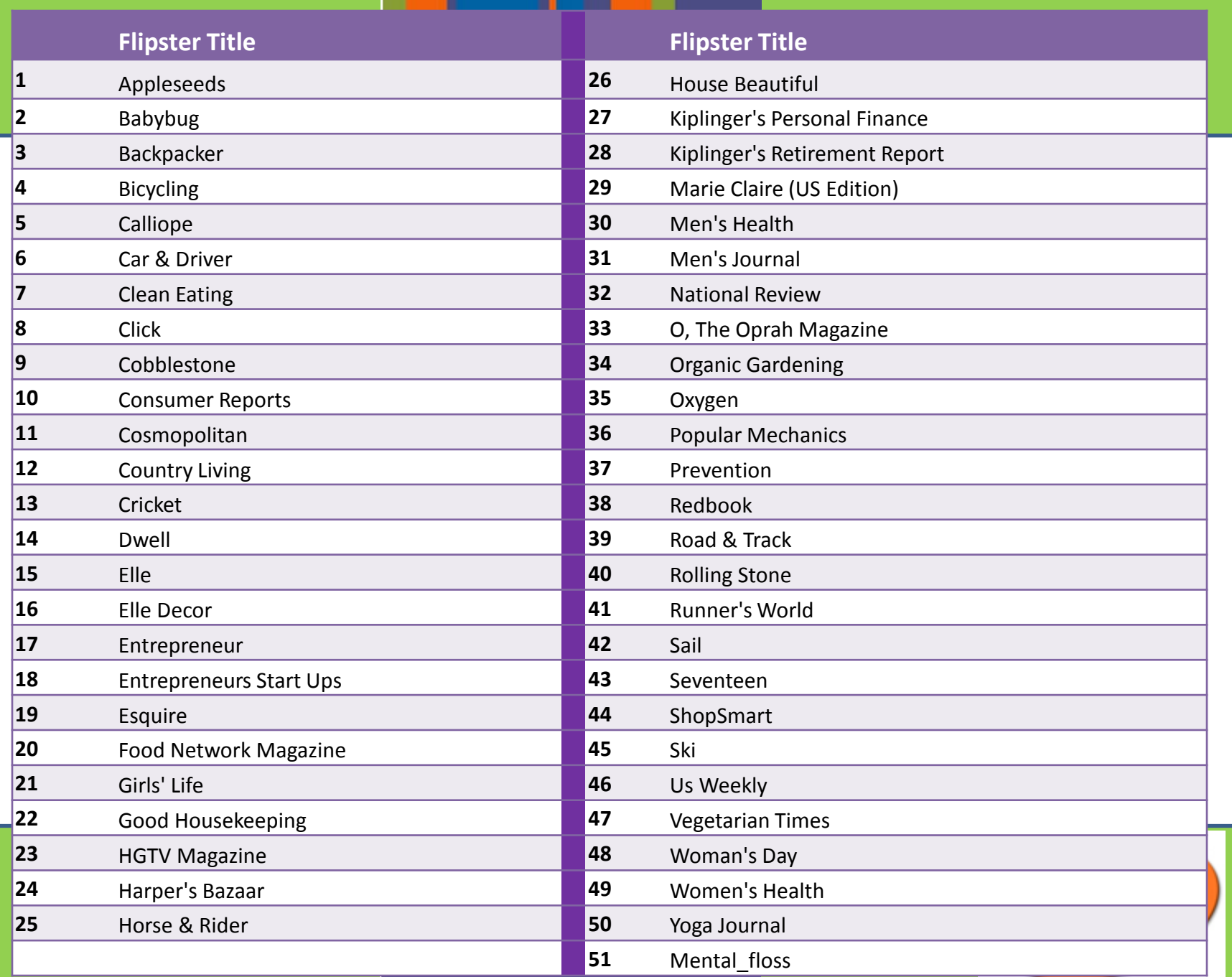

# Virtual reference software changes for FY 15

<http://www.springshare.com/>(Springshare's LibAnswers/LibChat)

[http://questionpoint.org](http://questionpoint.org/) (OCLC)

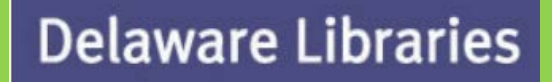

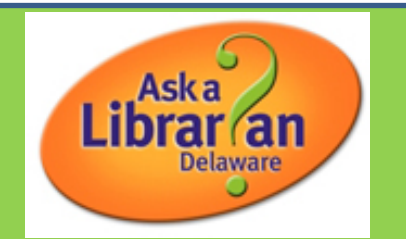

Steps: 1. Everyone goes local as of July 1\*

\*this also means we do not have 24/7 Spanish

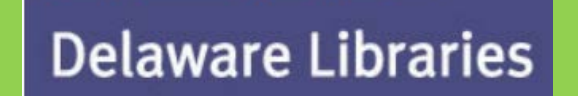

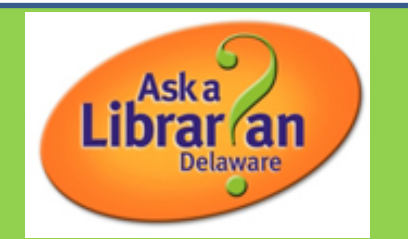

 For public libraries - select "Primary Queue: A Delaware Pub"  $\checkmark$  For academic libraries - select "BME Queues: B De Academic"

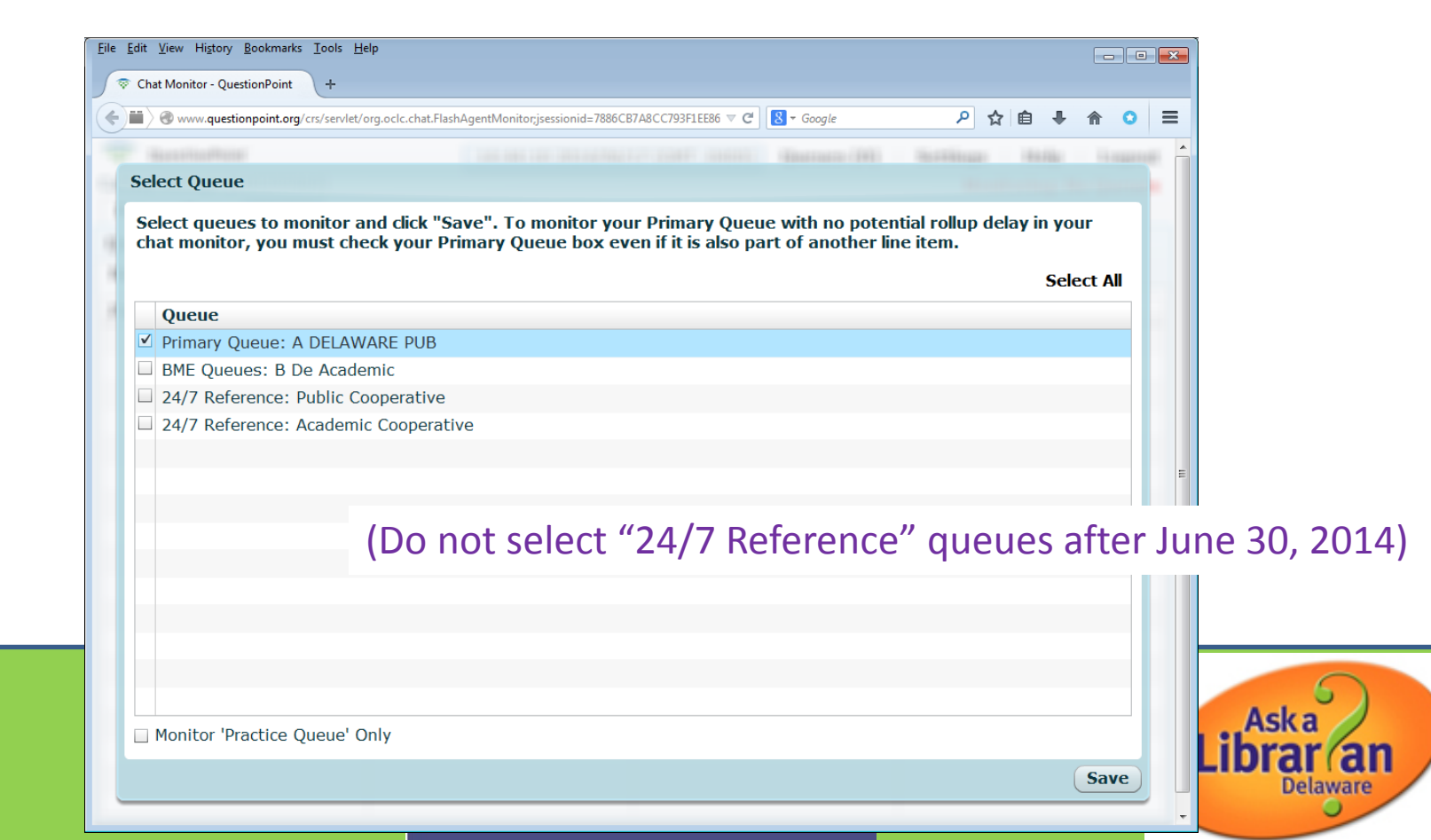

Current: "Ask a Librarian Delaware is a FREE, 24/7 online information service. Note that during the times that we are busy or offline, you may be chatting with someone from one of the cooperative libraries around the world."

As of July 1, change to: "Ask a Librarian Delaware is a FREE online information service. Note that there may be times that we are busy or offline. You may always email, call or visit us in person."

From: [lib.de.us/askalibrarian](http://lib.de.us/askalibrarian)

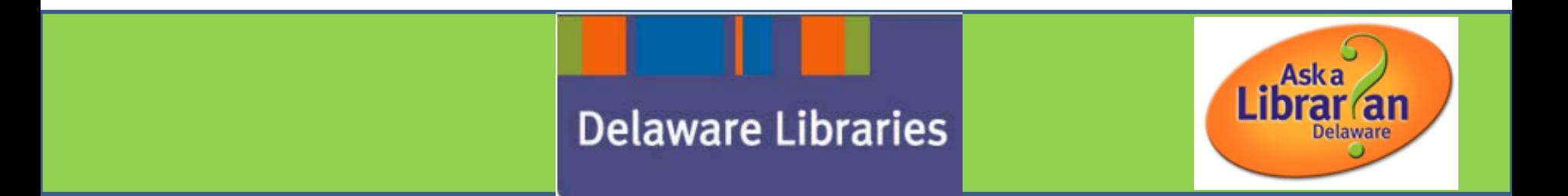

# Steps:

# 2. Three to five libraries volunteer to pilot LibChat\*

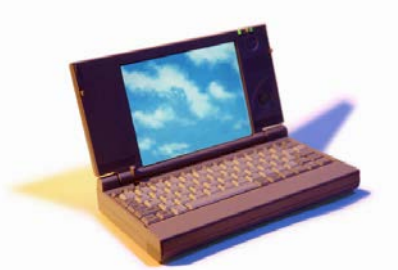

\*It's helpful if your library has a streamlined way to update your library's website.

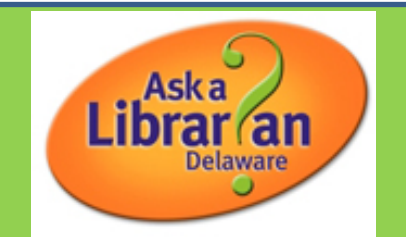

# Steps: 3. Train library staff on LibChat

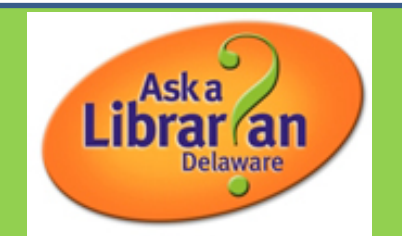

Steps: 4. Evaluate along the way

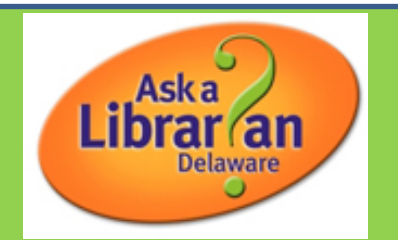

Steps:

# 5. Transition

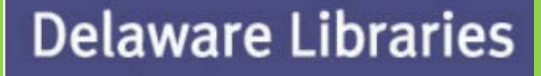

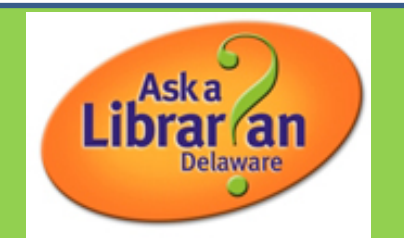

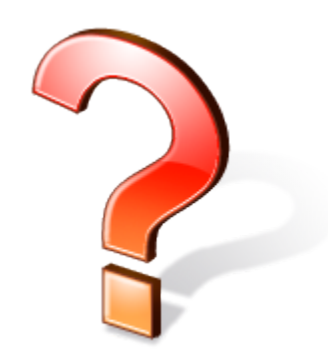

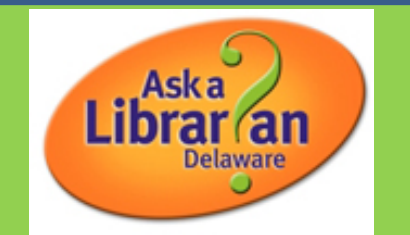

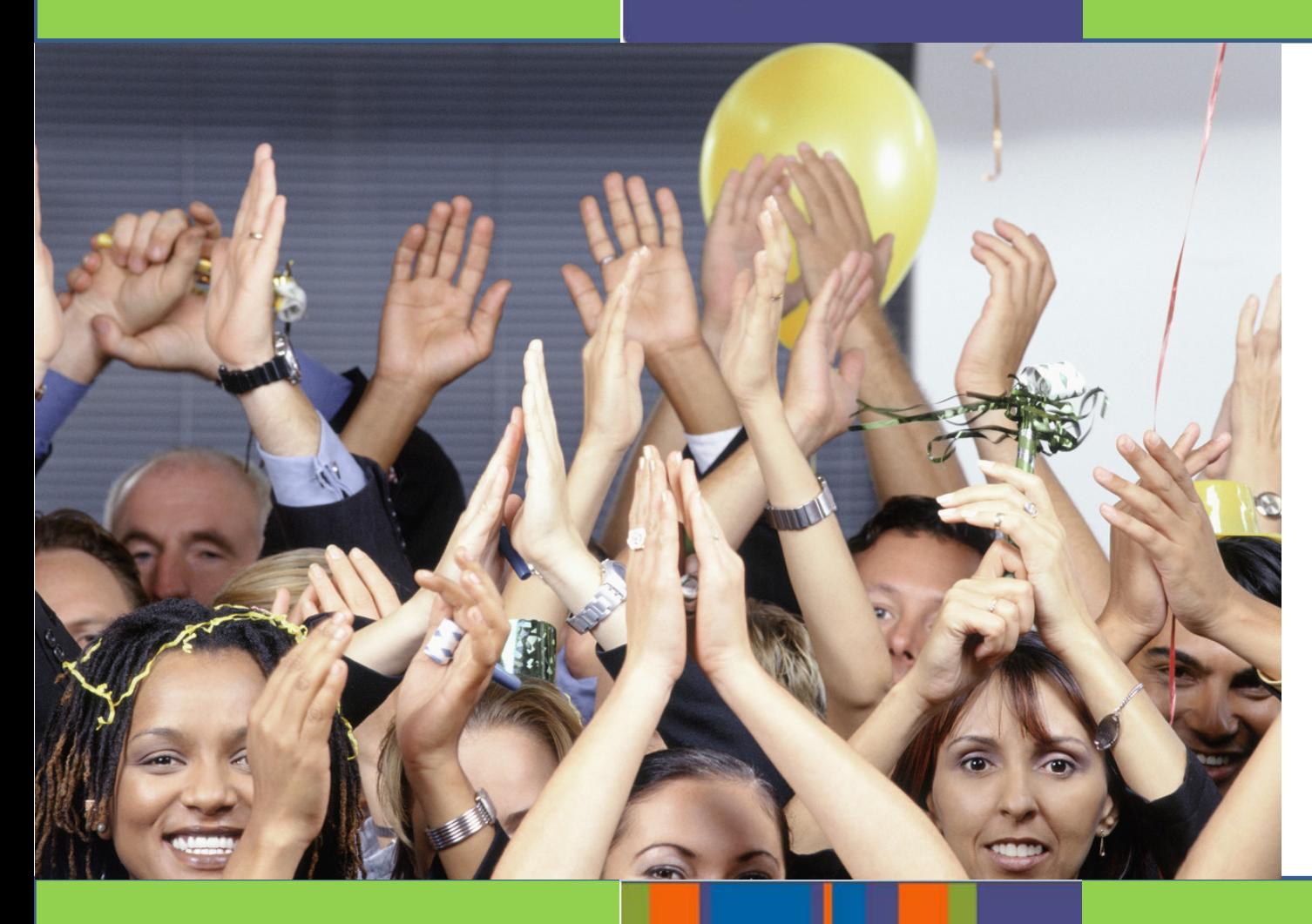

# Volunteers?

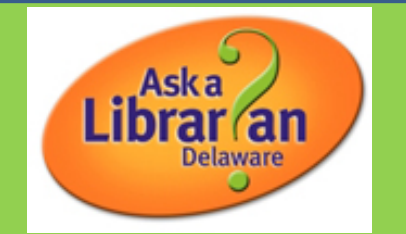

# Library "working visits"

Libraries who have contacted me:

- 1. Brandywine Hundred
- 2. Hockessin
- 3. Bear
- 4. Claymont
- 5. Wilmington/North Wilmington
- 6. Laurel

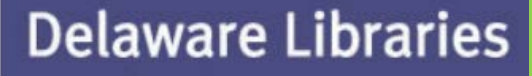

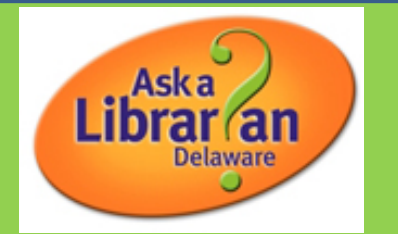

# Thank you for attending!

# Next meeting:

# Wednesday July 16, Dover Public Library 10am to 12pm

<http://aalstaff.lib.de.us/events/47/delaware-public-services-meeting-july>

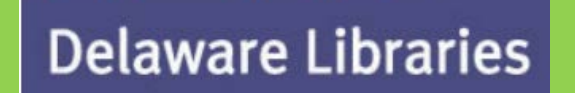

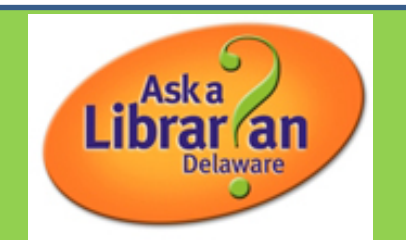

#### **Whiteboard drawing tools**

In the upper-left corner of the Share pod, the tools below are available to create text and drawings on the whiteboard.

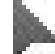

**Selection tool -** Selects a shape or area of the whiteboard. Click a shape to select it. Drag on the whiteboard or content to create a selection rectangle that selects all the shapes within the rectangle. The selection rectangle has eight control points for resizing the selected shape or shapes. Shift-drag a corner control point to maintain the aspect ratio when you resize. Select and drag a shape to move it. To add a shape to the selection, Shift-click the shape.

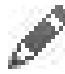

**Pencil tool** Creates a free-form line. You can customize stroke color and stroke weight by using the color picker and stroke weight pop-up menu at the lower part of the Whiteboard pod.

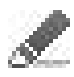

**Highlighter tool (**click Pencil to access) Creates a free-form thick marker line. You can customize stroke color and stroke weight by using the color picker and stroke weight pop-up menu at the lower part of the Whiteboard pod.

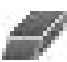

**Delete Selected** Deletes items selected with the Selection tool.

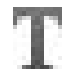

**Text tool** Creates a floating multiline text field. You can customize fill color, font face, and font size by using the color picker, font pop-up menu, and font size pop-up menu. Drag to create a text area where you can type.

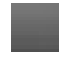

**Shapes tool** Click and hold to choose from rectangles, ellipses, lines, arrows, and more. Use the options to the right of the tool to customize appearance. Drag to expand the shape. Hold down the Shift key while dragging to create even width and height for shapes, or snap lines every 45°.If your company has a licensed Adobe Connect account, you can use custom images for shapes. See [www.adobe.com/go/devnet\\_connect\\_stamps](http://www.adobe.com/go/devnet_connect_stamps).

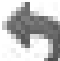

**Undo** Undoes the previous action. You can undo the following actions: drawing a shape, moving a shape, resizing a shape, clearing the whiteboard, and changing a shape's property. There is no limit to the number of times that you can perform this operation in the pod.

**Redo** Repeats the previous action.

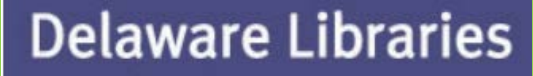

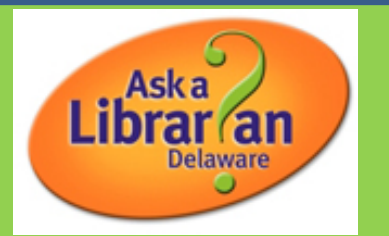